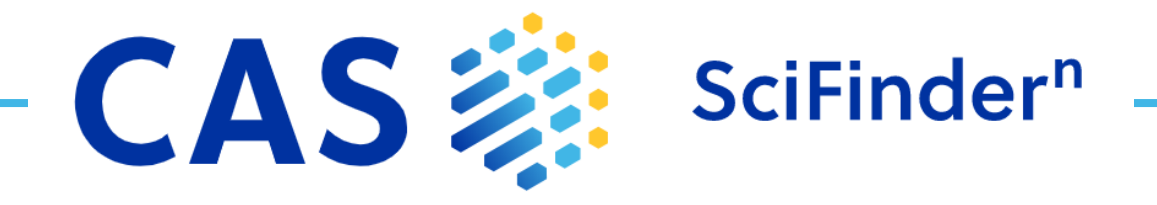

# **Quick Reference Guide**

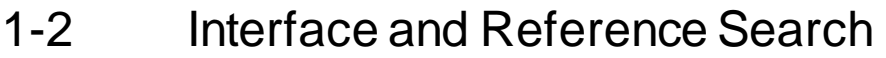

- [3-4 Substance Search and Structure Editor](#page-3-0)
- 5 [Advanced Search Query Builder](#page-5-0)
- 6 [CAS Roles](#page-6-0)
- [7-8 Biosequence](#page-7-0) Search
- 9-10 [Reaction Search](#page-9-0)
- [11-13 Retrosynthesis Planner](#page-11-0)
- 14 [Markush Search and PatentPak](#page-14-0)
- 15 [Supplier Search and ChemDoodle](#page-15-0)
- [16 Login, Feedback and Support](#page-16-0)

## **Interface and Reference Search**

<span id="page-1-0"></span>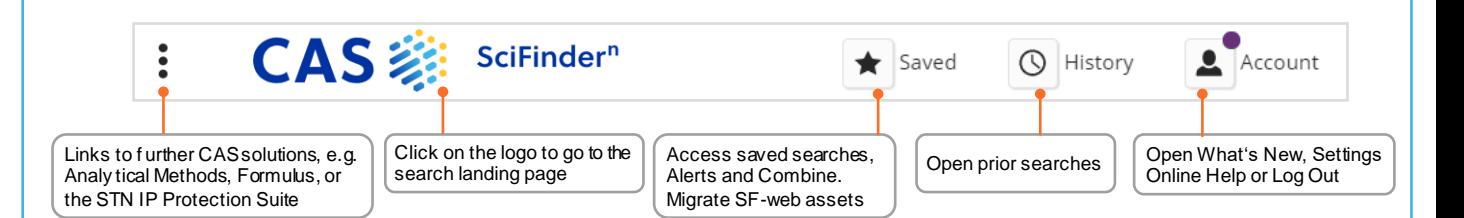

### Search Interface SciFinder<sup>n</sup> features a streamlined search interface.

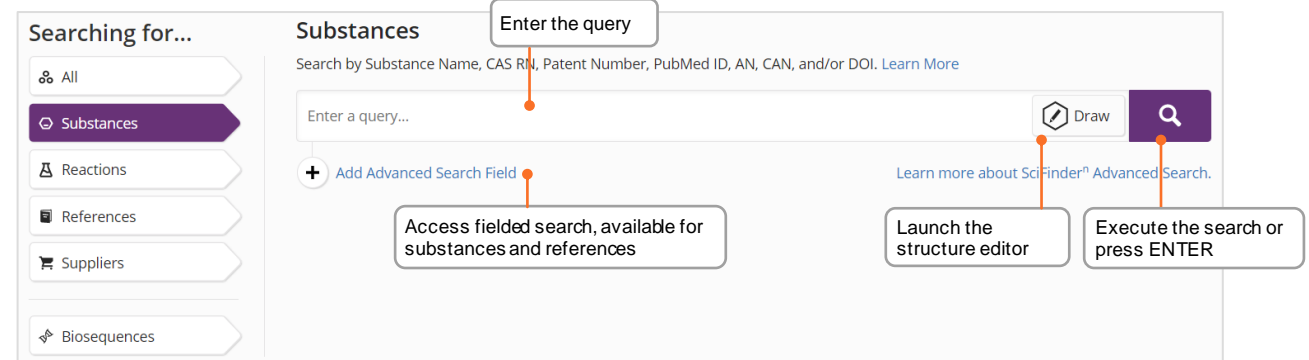

**Reference Search** The References display features visualizations, dynamic facets and an easy-to-use layout

- References are ranked and sorted by relevance
- You may save your searches, send a link or set-up alerts
- Filters allow you to focus the answers
- PatentPak shows the location of the indexed substances in the patent full-text

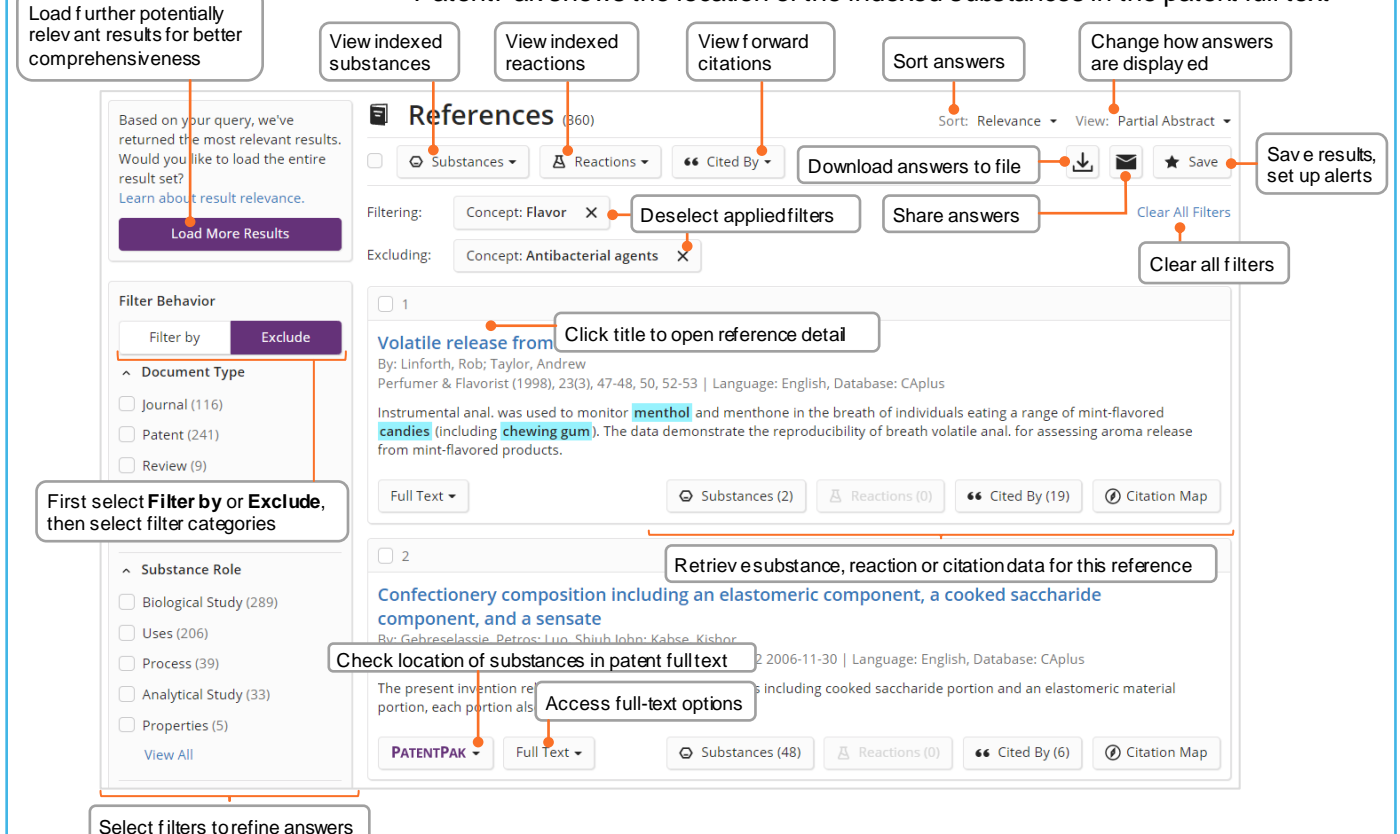

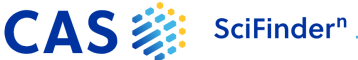

## **Reference detail and search**

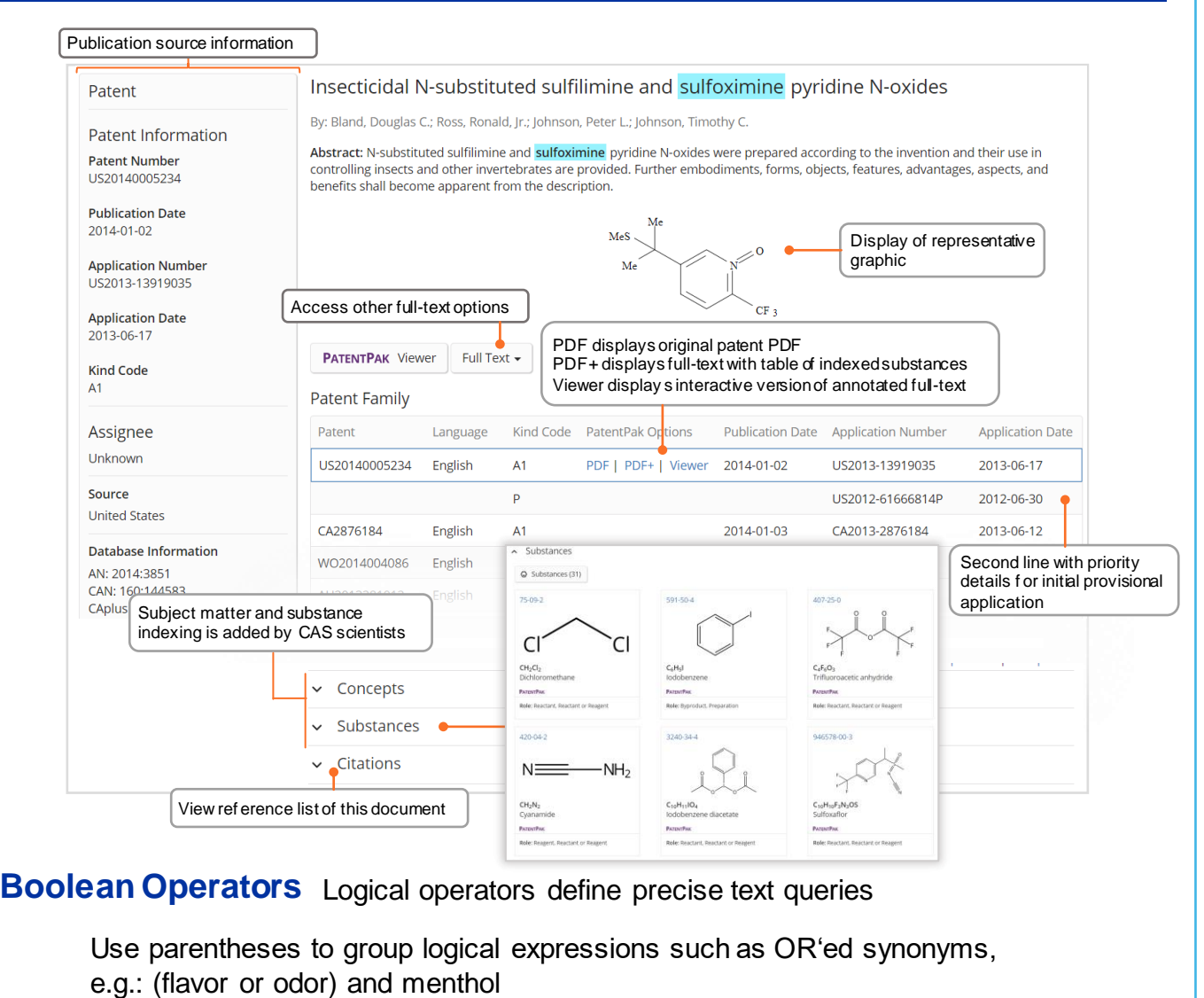

- **AND** Requires both concepts to be present within the document
- **OR** Requires either one or both concepts to be present Connect synonyms with OR
- **NOT** Excludes documents from an answer set containing the word after NOT

**Wildcards** Wildcards allow for more comprehensive retrieval and more precision Use in reference and substance name searches

Internal and right-hand truncation is available

**\*** Replaces 0 to any number of characters E.g.: polymorph\* | immunoglobulin\*conjugate\*

2

**?** Replaces 0 or 1 character E.g.: benzonorbornen?

Terms masked with double quotes will be searched as a phrase, e.g.: "Programmed cell death protein"

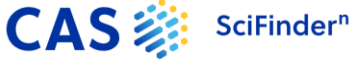

### **Substance name and structure**

**Streptomycin** 57-92-1 Streptomycin sulfate "Streptomycin sulfate" Streptomycin Sulfoximin\* WO2019234160

### <span id="page-3-0"></span>**Name searches** Search with one or more substance names or identifiers **searching**

Finds Streptomycin record Finds Streptomycin record, uses CAS Registry number as identifier Finds 3 records: Streptomycin, Streptomycin sulfate and Sulfate Finds 2 records: Streptomycin sulfate and Streptomycin Finds all names with the stem Sulfoximin Finds all indexed substances for this patent

**Structure searches** Substance searches returns results in an intuitive layout. The display highlights most relevant hits, critical property information and high-resolution images

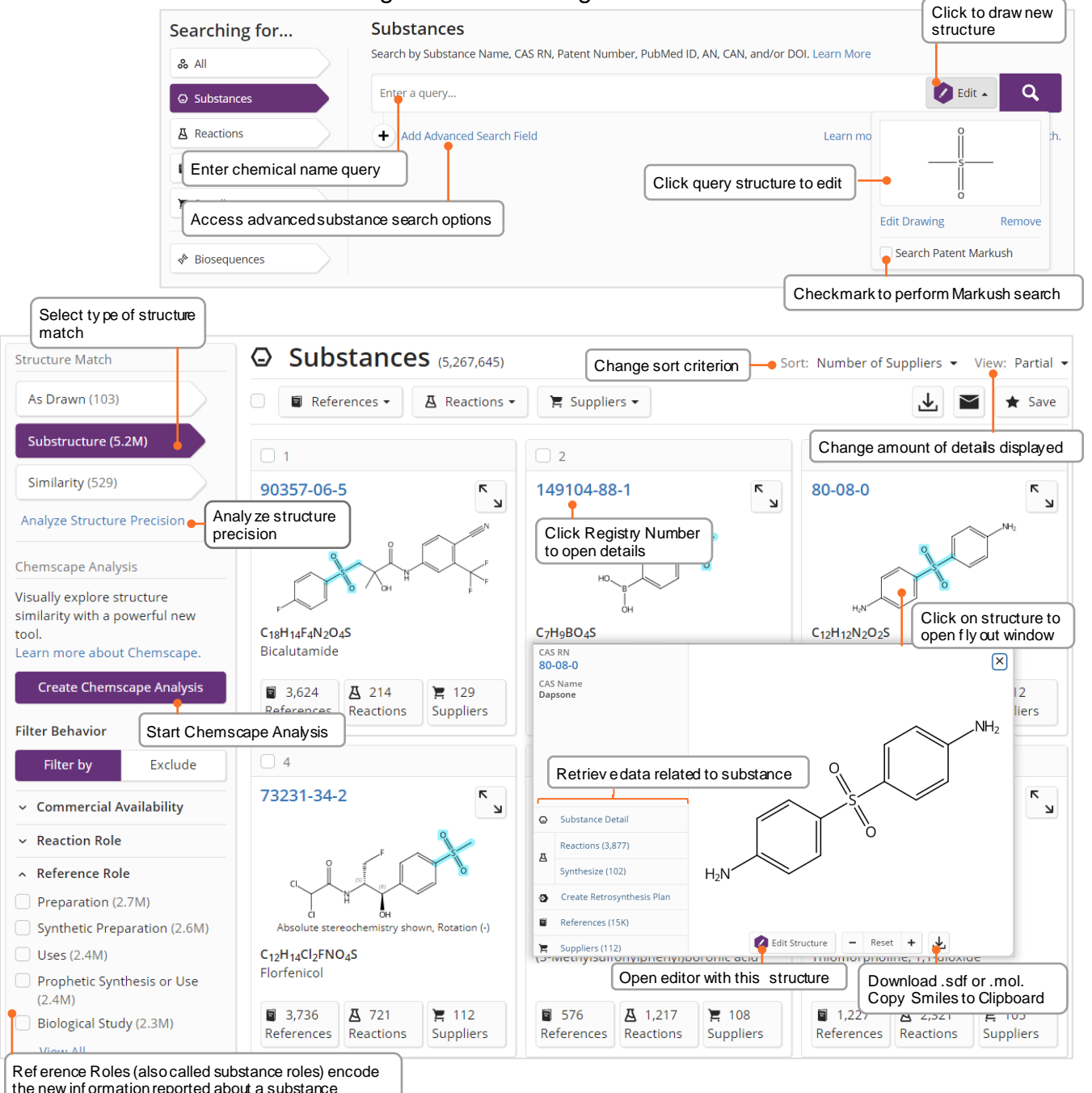

**CAS :::** SciFinder<sup>n</sup>

## **Substance detail and structure editor**

**Substance detail** Click on the CAS Registry number to show substance details with structure, molecular formula, properties and further data

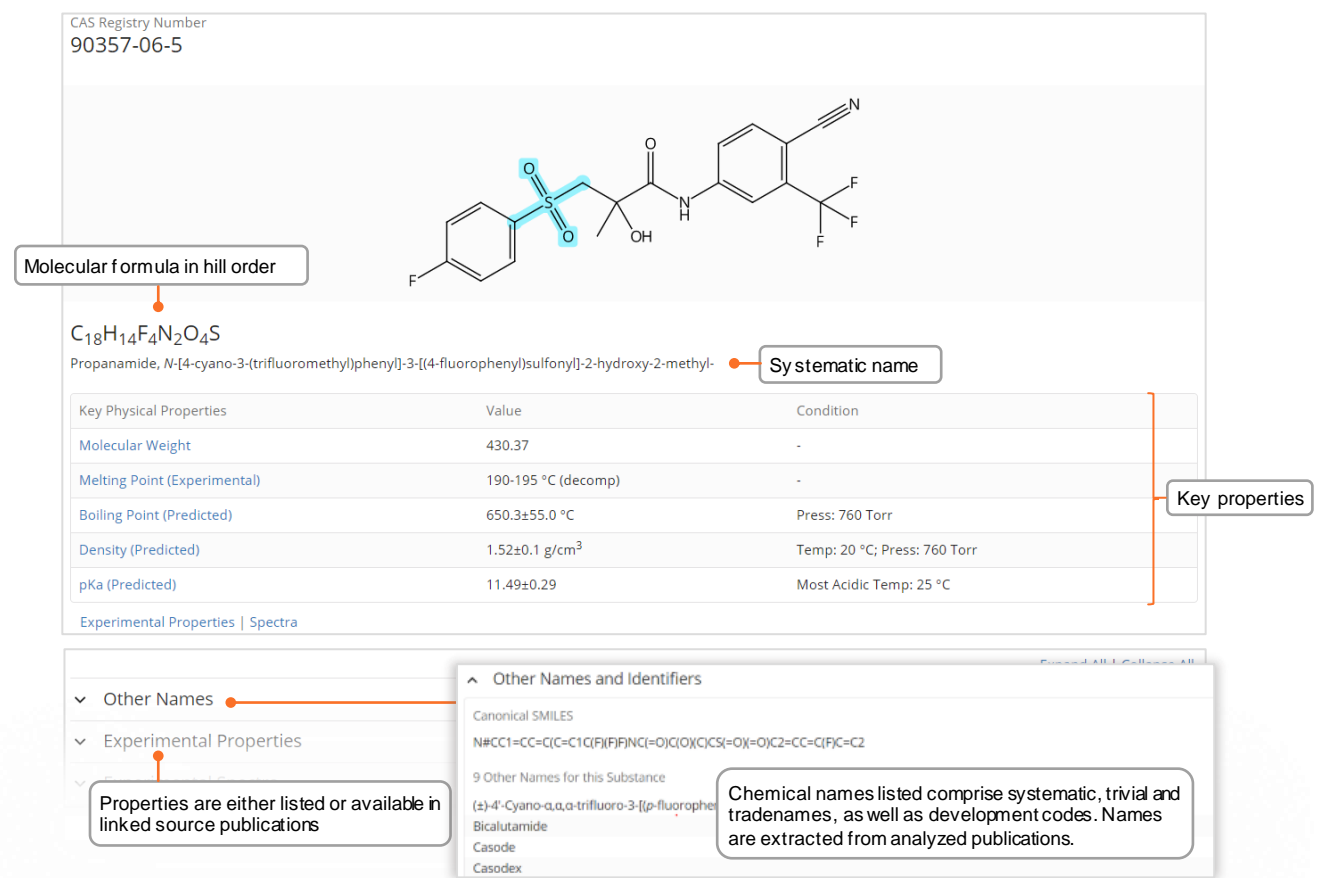

**CAS Draw editor** Define structure and reaction queries with the structure editor

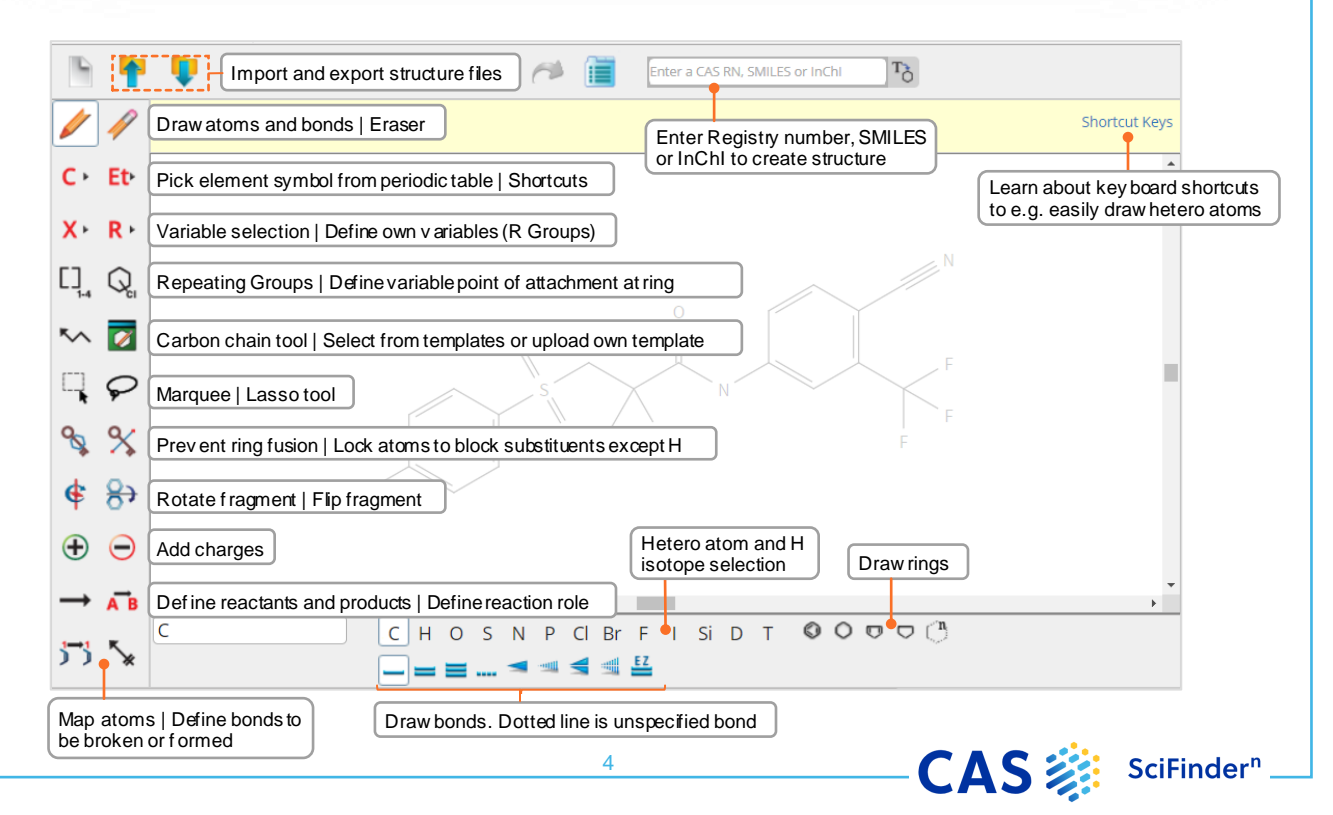

## <span id="page-5-0"></span>**Advanced search query builder**

# **Query Builder**

### Advanced Search Provides specific reference and substance search fields from SciFinder<sup>n'</sup>s landing page

- Operators are processed in this order: **OR**, **AND**, **NOT**
- Operators are not allowed in a single adv. search field
- Wildcards are allowed, e.g. peek\*
- Up to 50 Advanced Search Fields (49 if also using the main search field)

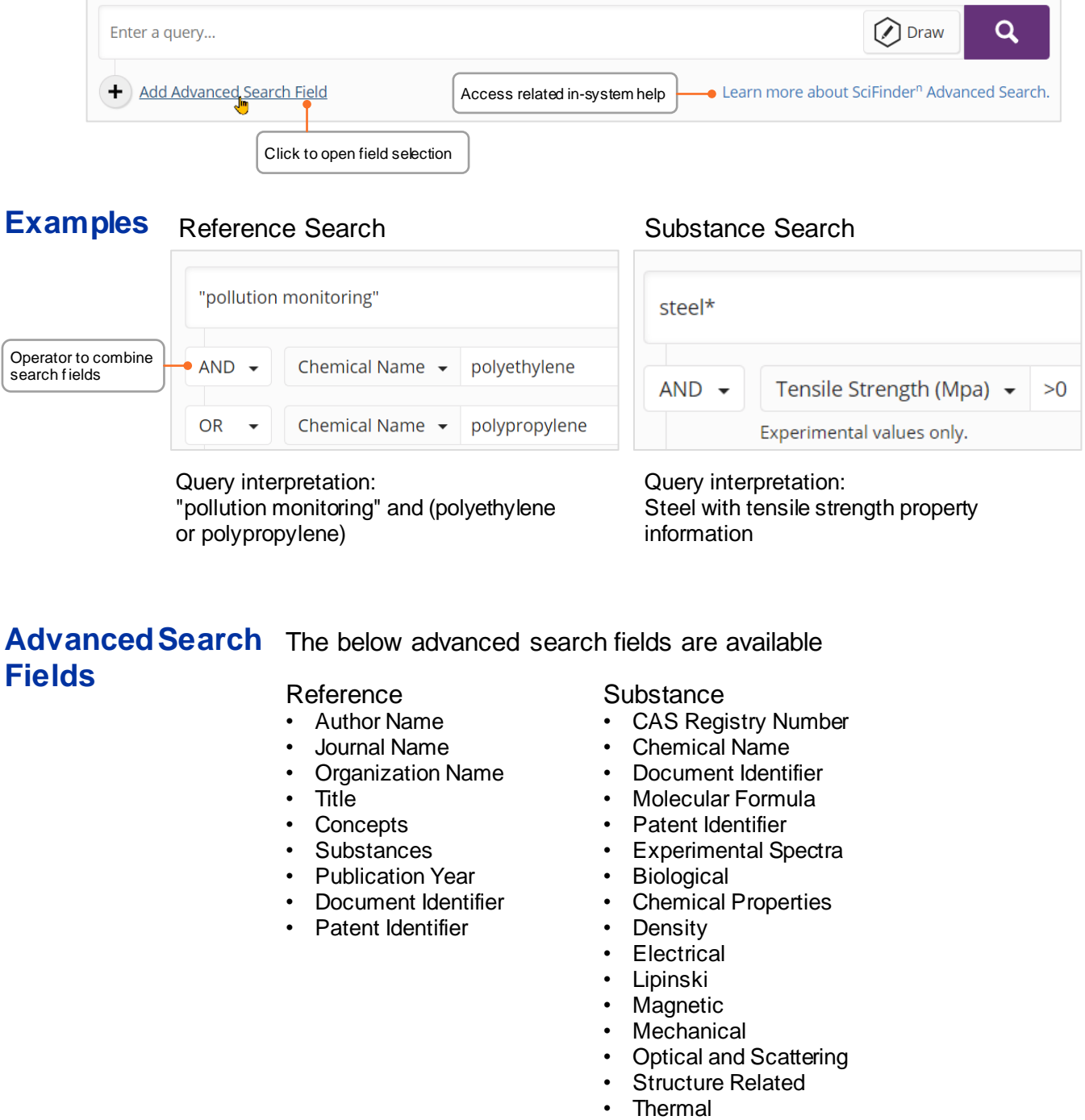

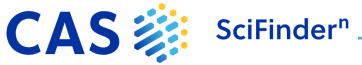

## **CAS Roles**

<span id="page-6-0"></span>**CAS Roles** Roles are linked to the substances and allow you to find focused publications connecting the substance of interest to its specific role within the scope of the publication.

- Super roles are broad categories and comprise all related specific roles. Examples are Analytical Study, Preparation or Occurrence
- Specific roles a more precise. They relate to aspects such as the use of the substance in an analytical study as an analyte (Analyte) or the occurrence of a compound in a plant (Natural Product Occurrence)

### **Roles in substance results**

From a search on substance(s), the roles filter will indicate the type of roles that are connected to the substance(s) in the publications.

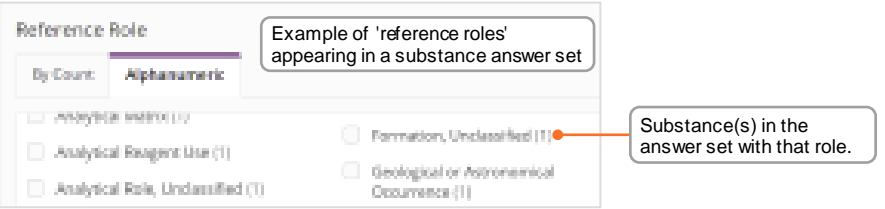

### **Roles in reference results**

Roles will appear as a filter in reference result sets whenever you have retrieved hits in the substance indexing segment of the records, i.e. by retrieving substance names or performing a crossover after structurebased searches.

**Example**: I am interested in the subject of (marine) pollution, how can I find publications where polypropylene is specifically described as a pollutant?

The search for polypropylene retrieves a large number of references. The substance role window shows all roles that apply to Polypropylene in this answer set. The **Pollutant** role indicates there are 1648 publications that describe polypropylene as a pollutant.

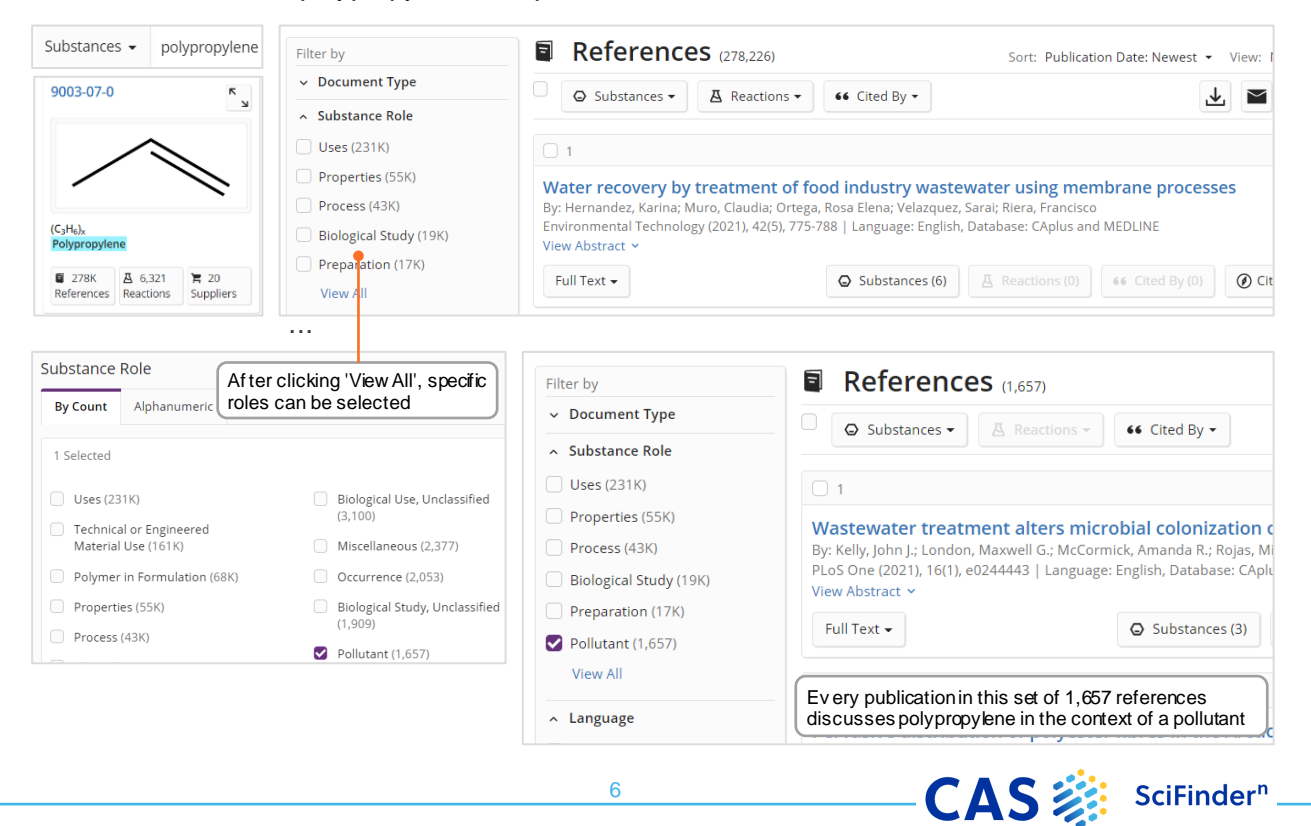

# **Biosequence searching**

<span id="page-7-0"></span>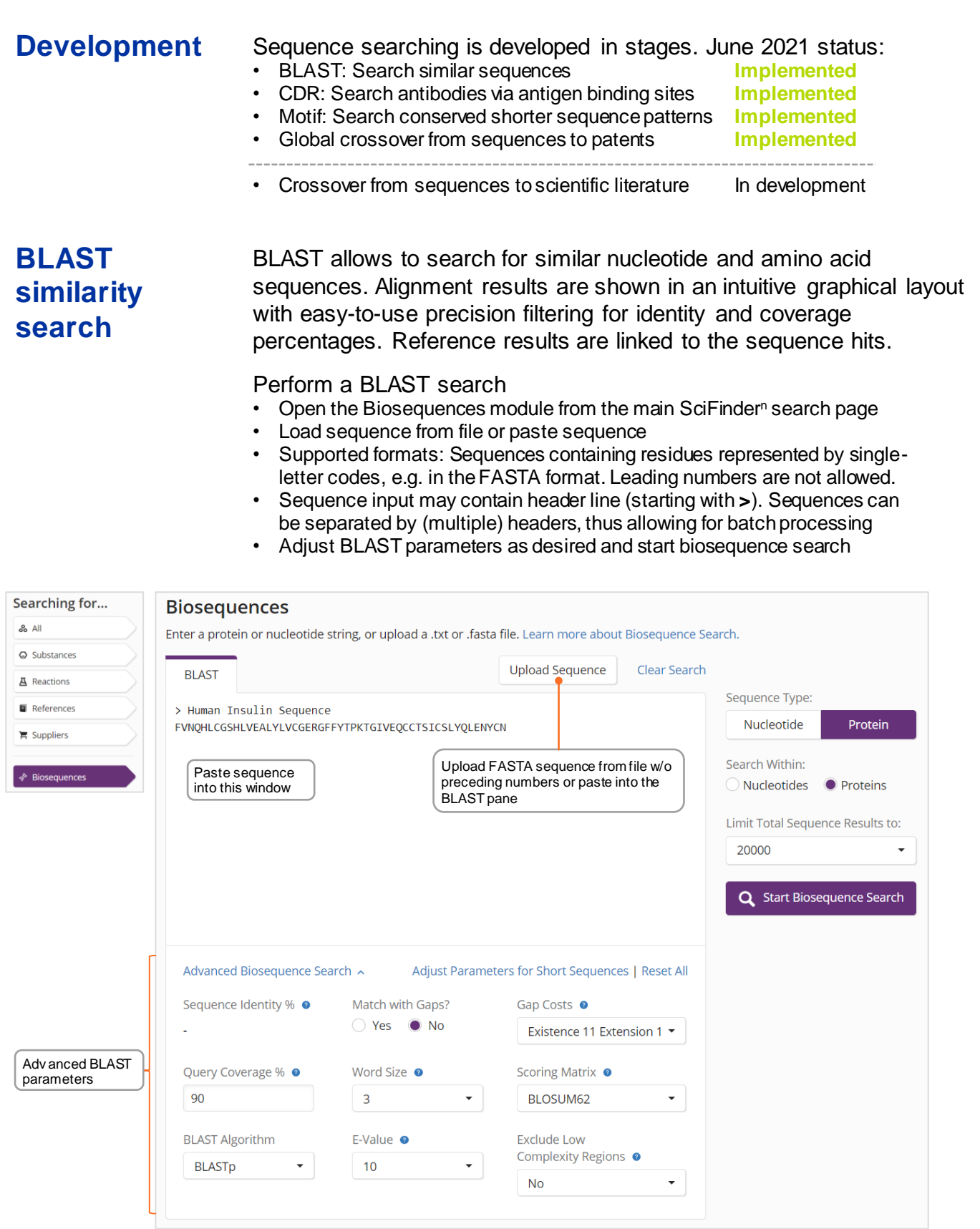

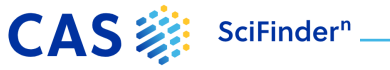

## **BLAST result analysis**

**Access Results** Biosequence search results appear in the Recent Search History and general Search History ( $\|\Theta\|$ History ). Click 'View Results' to analyze answers. Refresh your browser to update the history.

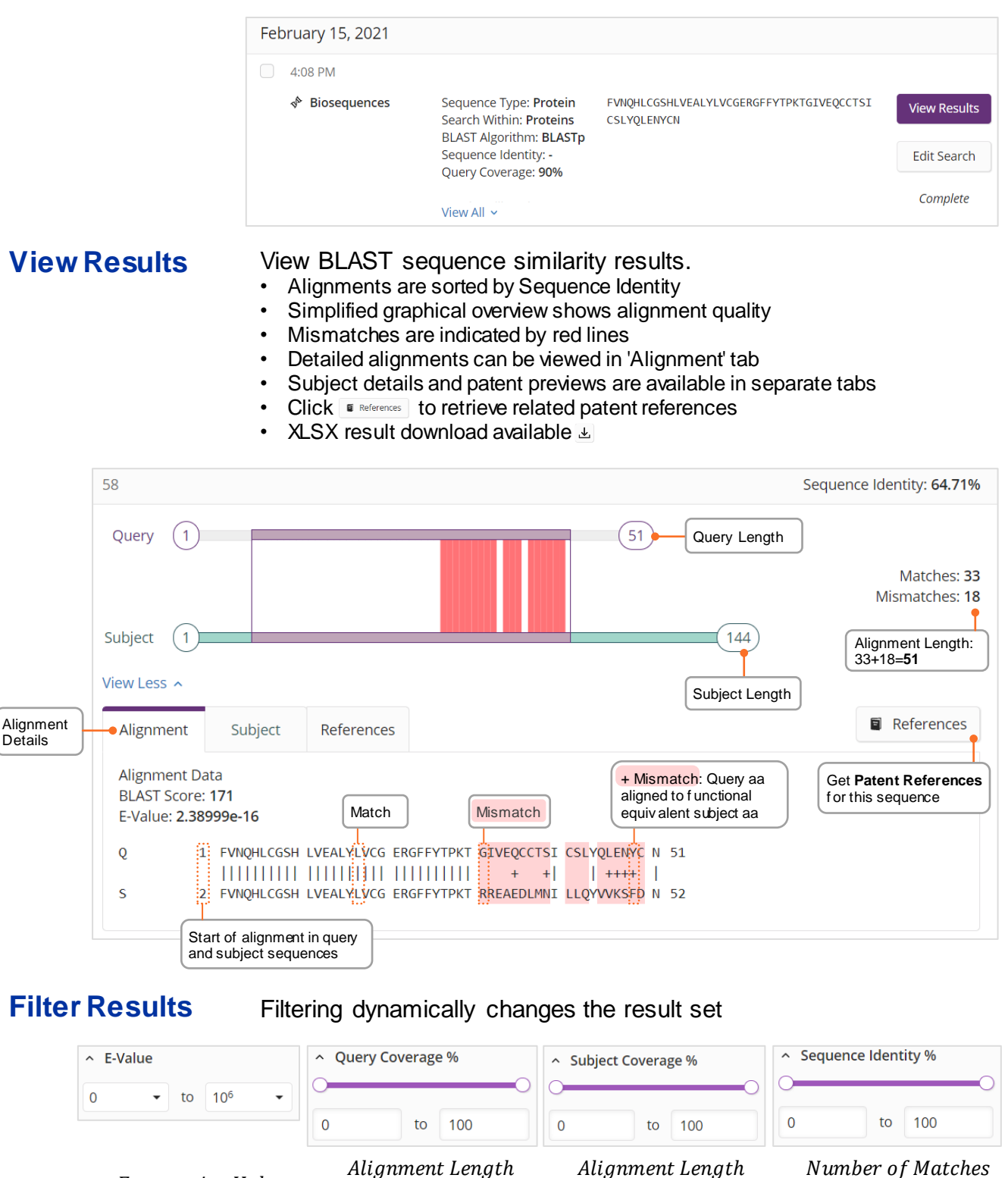

Query Length

8

Alignment Length Subject Length Expectation Value Query Length Subject Length Alignment Length

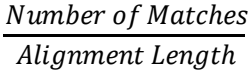

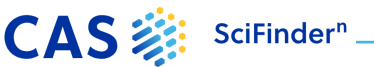

### **Reaction searching**

<span id="page-9-0"></span>**Reaction searches** Reactions queries can be substance names, CAS Registry Numbers, document identifiers, or a chemical structure

- Reactions are grouped into schemes with identical reactants and products
- Reactions are sorted by yield within a scheme
- Find reactions by substance name, registry number, document identifier or chemical structure

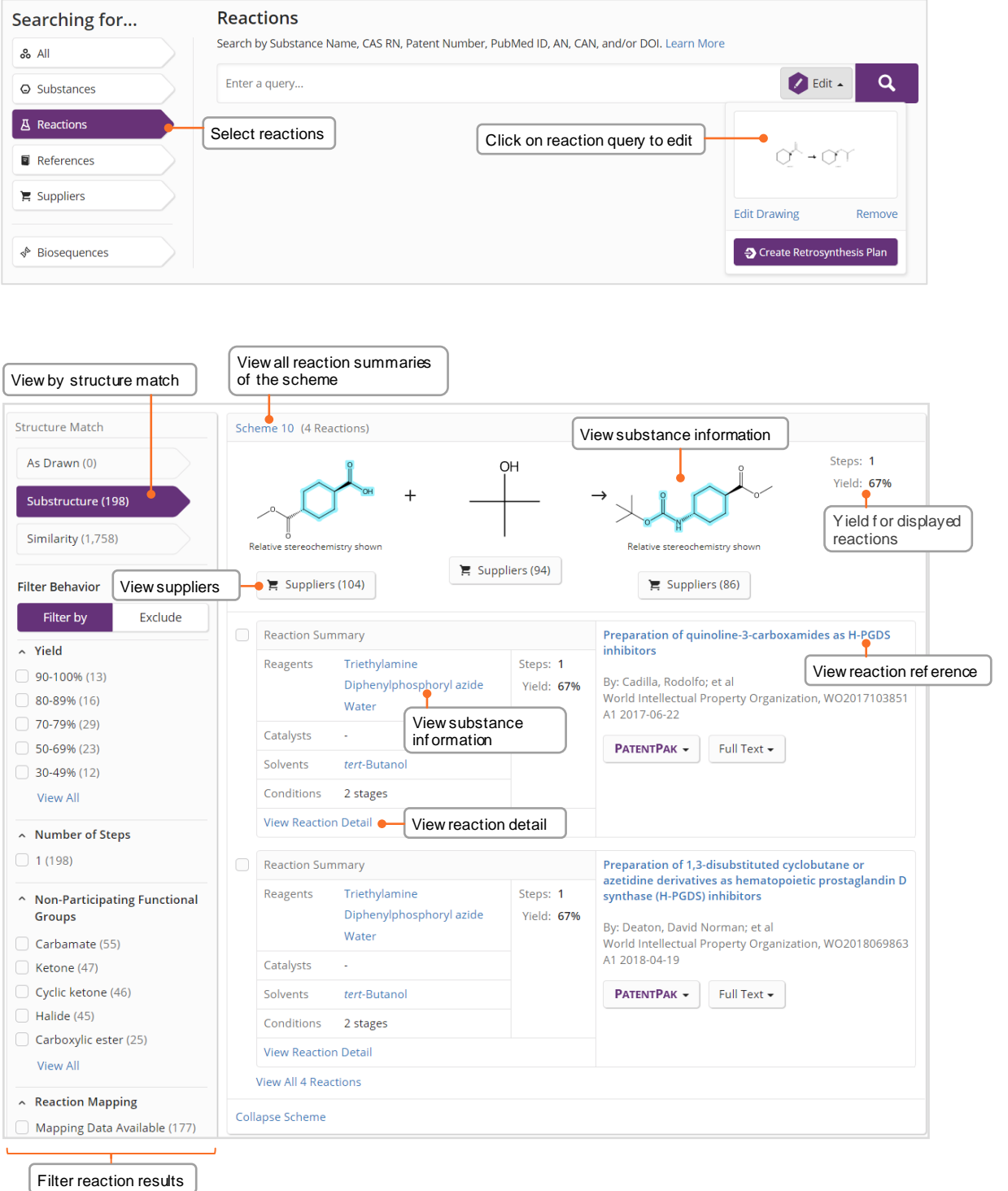

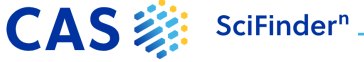

### **Reaction details**

**Reaction details** Details incl. solvents, catalysts, reagents, conditions and experimental protocols extracted from the publication and its supplement

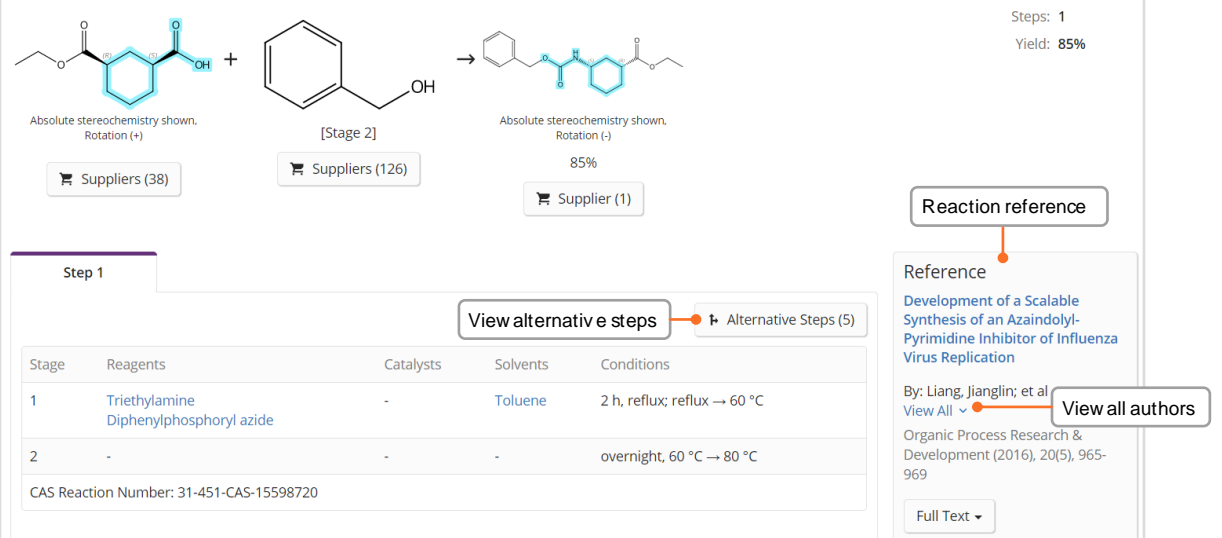

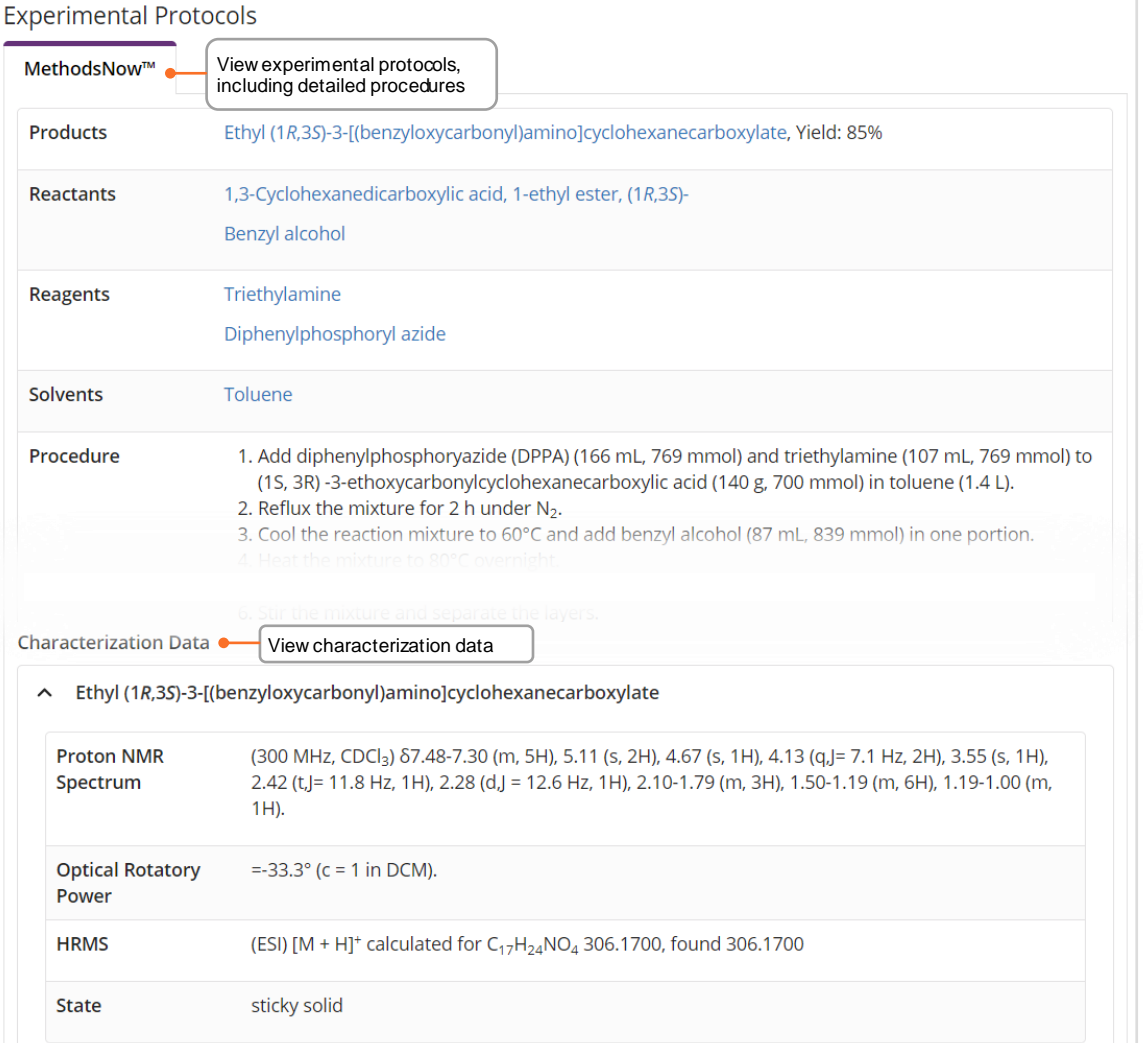

10

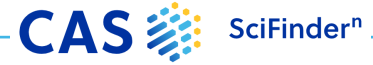

## **Retrosynthesis planner**

### <span id="page-11-0"></span>**Launch plan generation**

### There are two options to launch SciFinder<sup>n'</sup>s Retrosynthesis Planner

**D** Draw reaction structure and create plan from Edit icon 2 Open structure flyout window and start plan generation

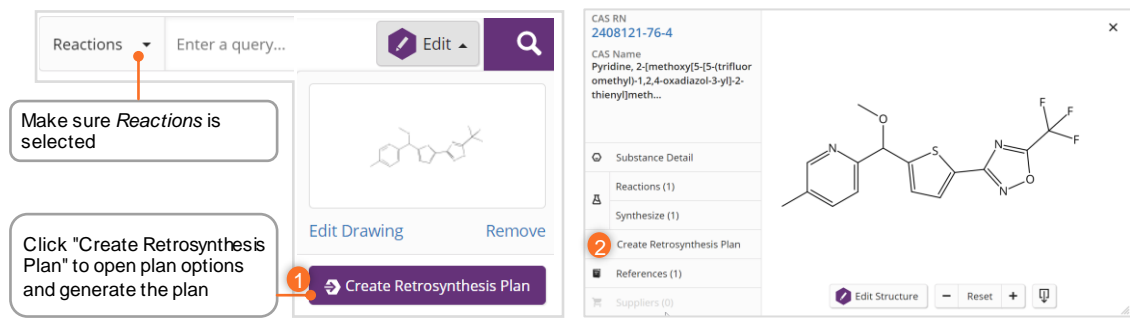

**Plan options** Edit plan options to...

- increase the synthetic depth
- protect bonds through the entire synthetic route
- define bonds to be broken in the first disconnection
- create a plan with more meaningful alternatives,
- e.g. for poly- or heterocyclic molecules

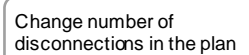

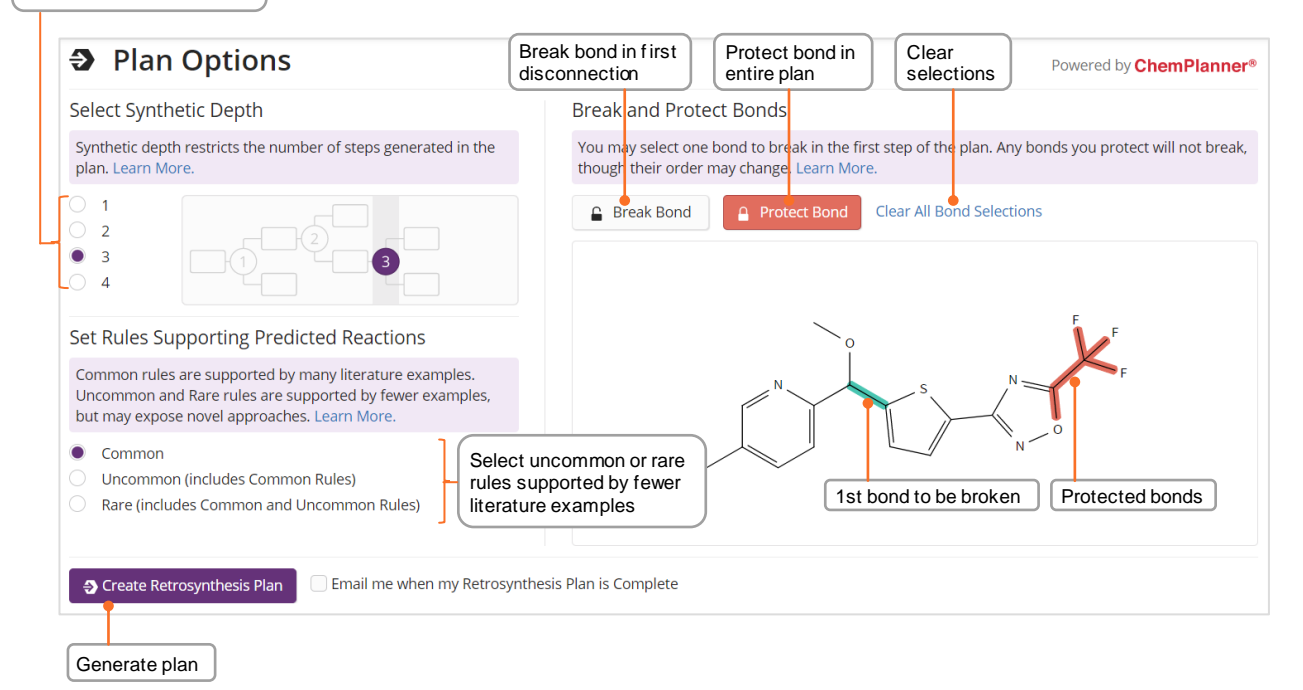

### **Retrosynthesis plan and alternative steps**

**Open plan** The Experimental Plan is available within a few seconds, the calculation of the Predictive Retrosynthesis Plan will take a bit longer

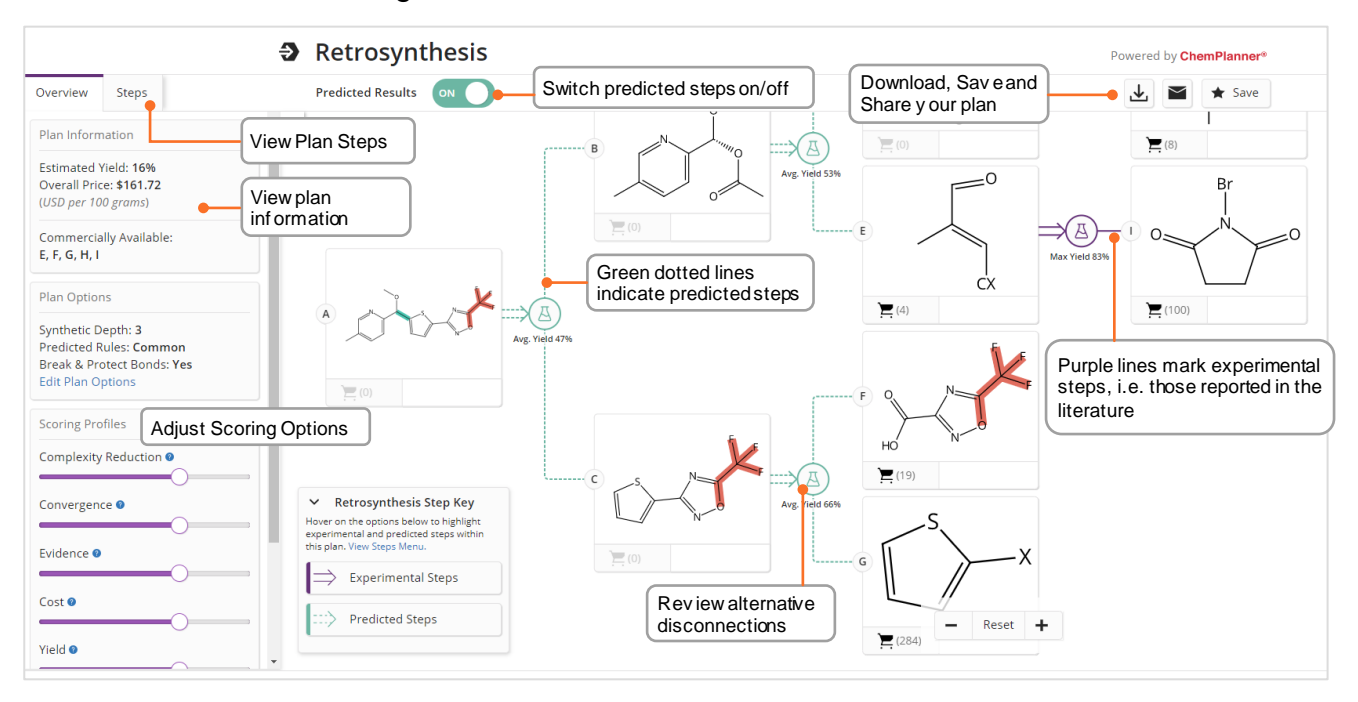

**Alternative steps** Provide an overview of all experimental and predicted disconnections Evidence reactions are displayed as a reaction answer set

• Access Evidence Reactions from the  $\bigcirc$  link in the steps overview or 2 the alternative reaction scheme

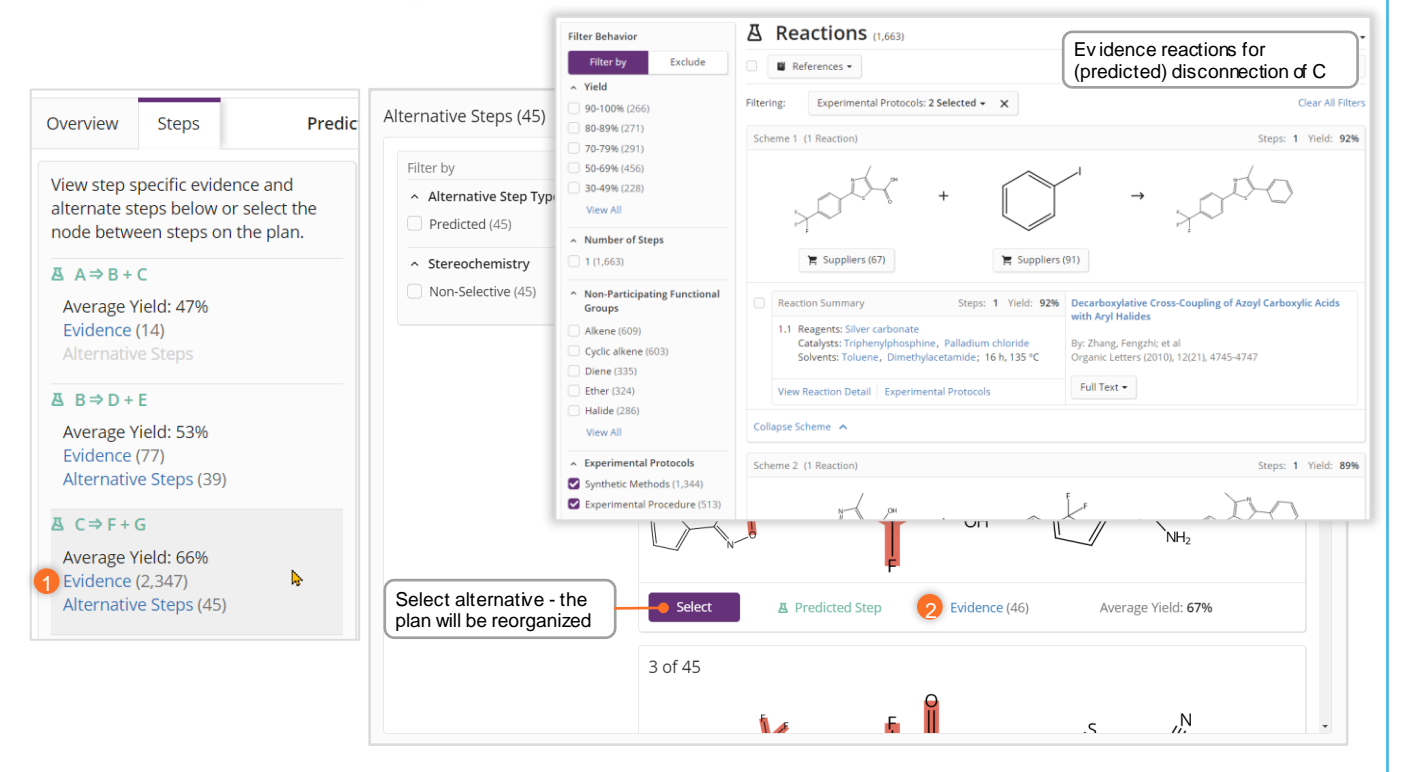

## **Scoring Options**

### <span id="page-13-0"></span>**Scoring Options**

For plans with predicted steps, you may increase or reduce the score assigned to steps and alternatives by each profile, which determines what is displayed in the plan/alternative steps.

- Each scoring profile may be set to Off (extreme left), Low, Medium, or High (extreme right)
- The default setting for each profile is "Medium," as shown below
- Moving the slider all the way to the left turns that profile's scoring "Off," and it will not be a factor step selection or alternative ranking

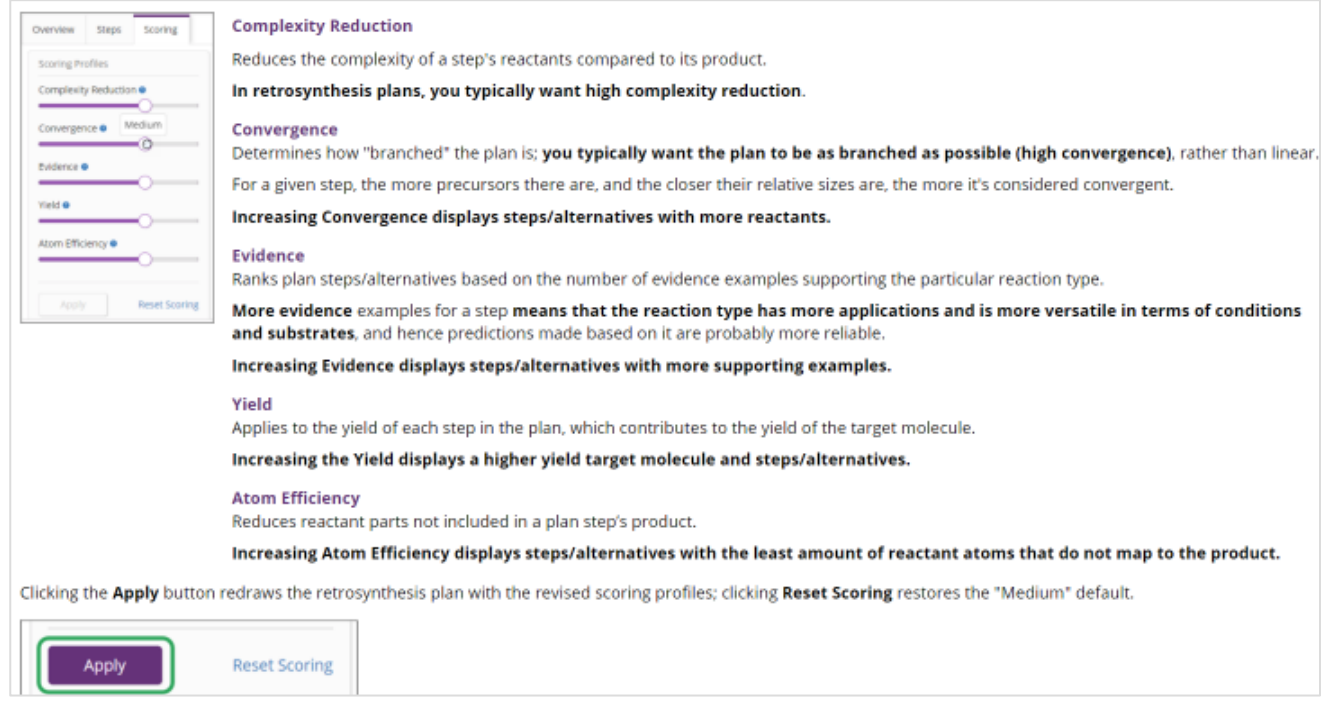

## <span id="page-14-0"></span>**Markush Searching and PatentPak**

**Markush searching** Markush structure searches can be performed by using the Search Patent Markush option while in Substances search mode

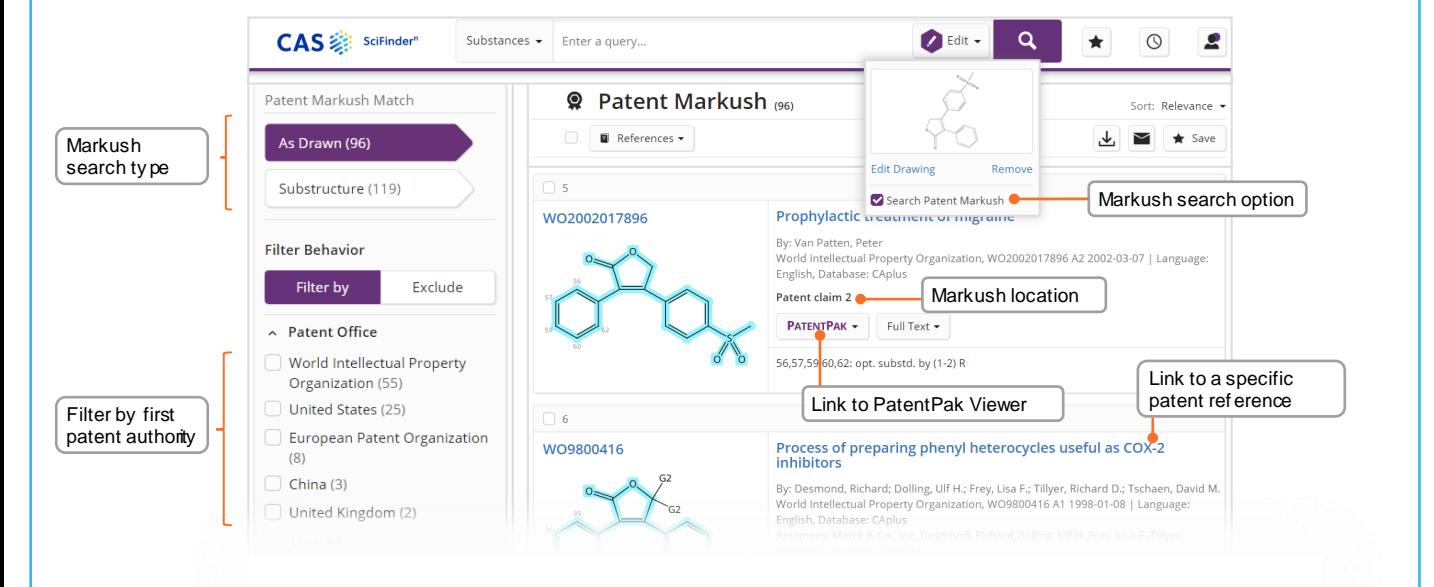

**PatentPak** Up to three PatentPak Options for viewing a patent PDF:<br>
• PDF: Full-text patent PDF only: text-searchable PDF

- Full-text patent PDF only; text-searchable PDF
- **PDF+**: Full-text patent PDF with marked-up Key Substances; text-searchable PDF
- **Viewer**: Patent PDF with linked markups of Key Substances; see below:

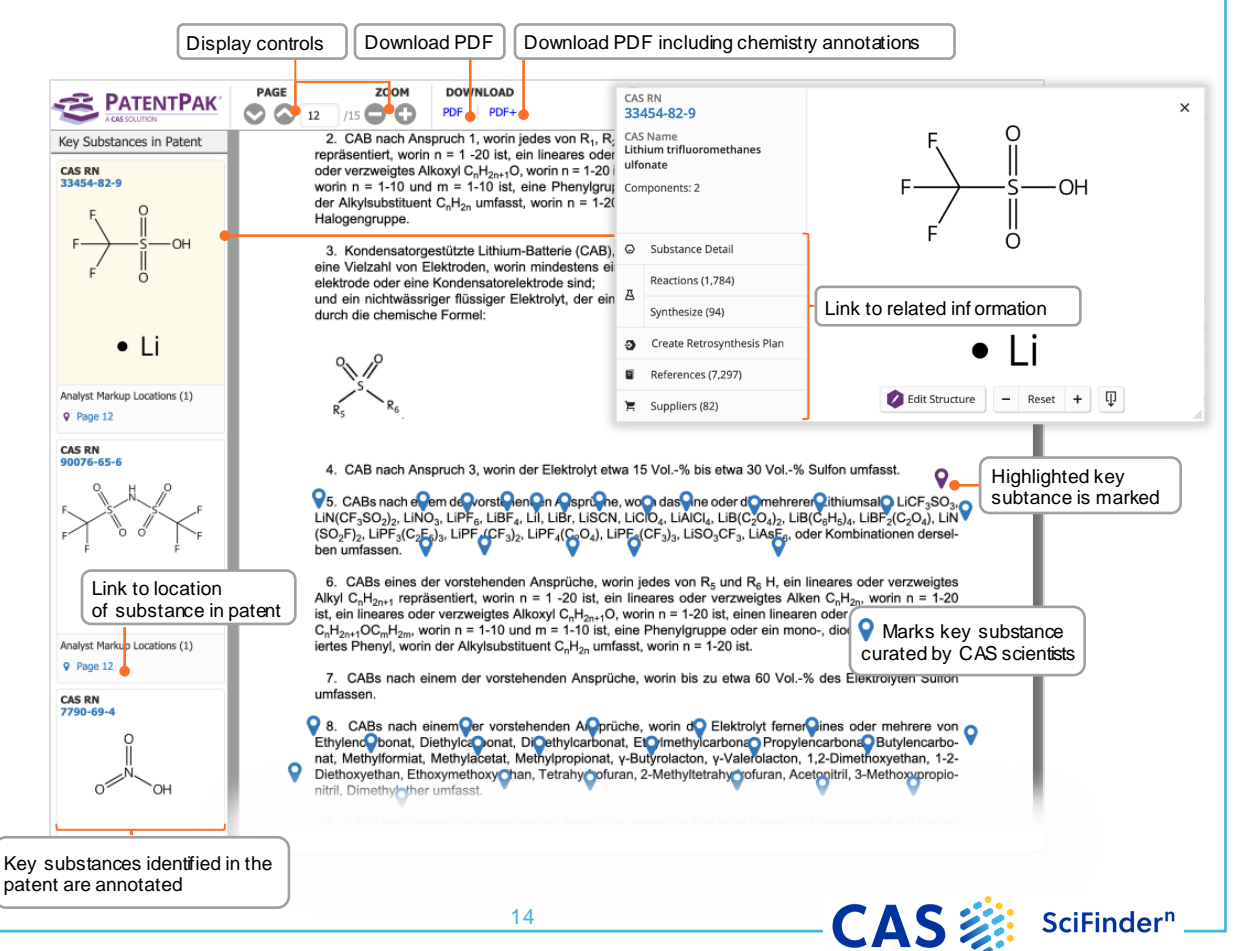

# <span id="page-15-0"></span>**Supplier Searching and ChemDoodle**®

**Suppliers searching** Suppliers searching allows for direct access to chemical catalog information based on chemical structure, names or other identifiers

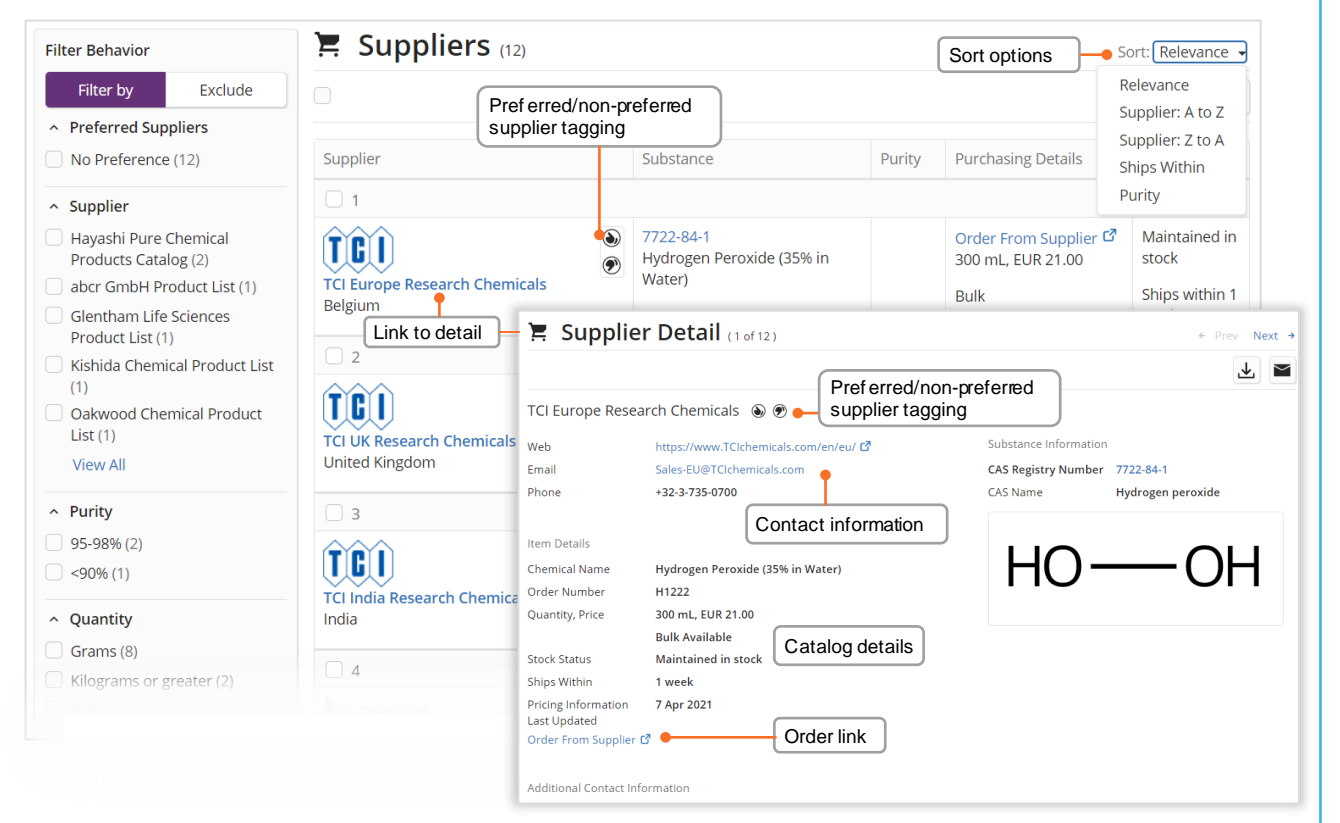

**ChemDoodle®** ChemDoodle structure editor is available in addition to the standard CASdraw editor. ChemDoodle is useful for tablets and mobile devices.

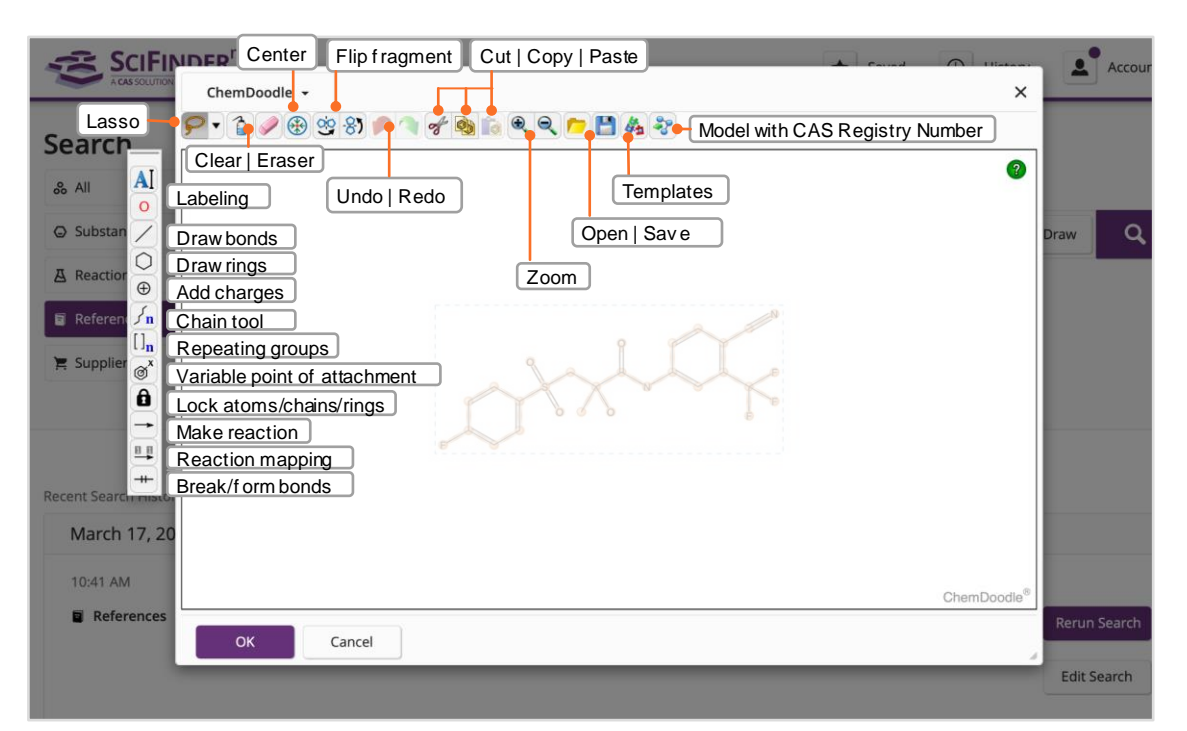

15

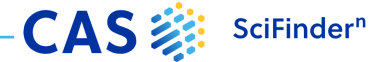

# **Login, Feedback and Support**

<span id="page-16-0"></span>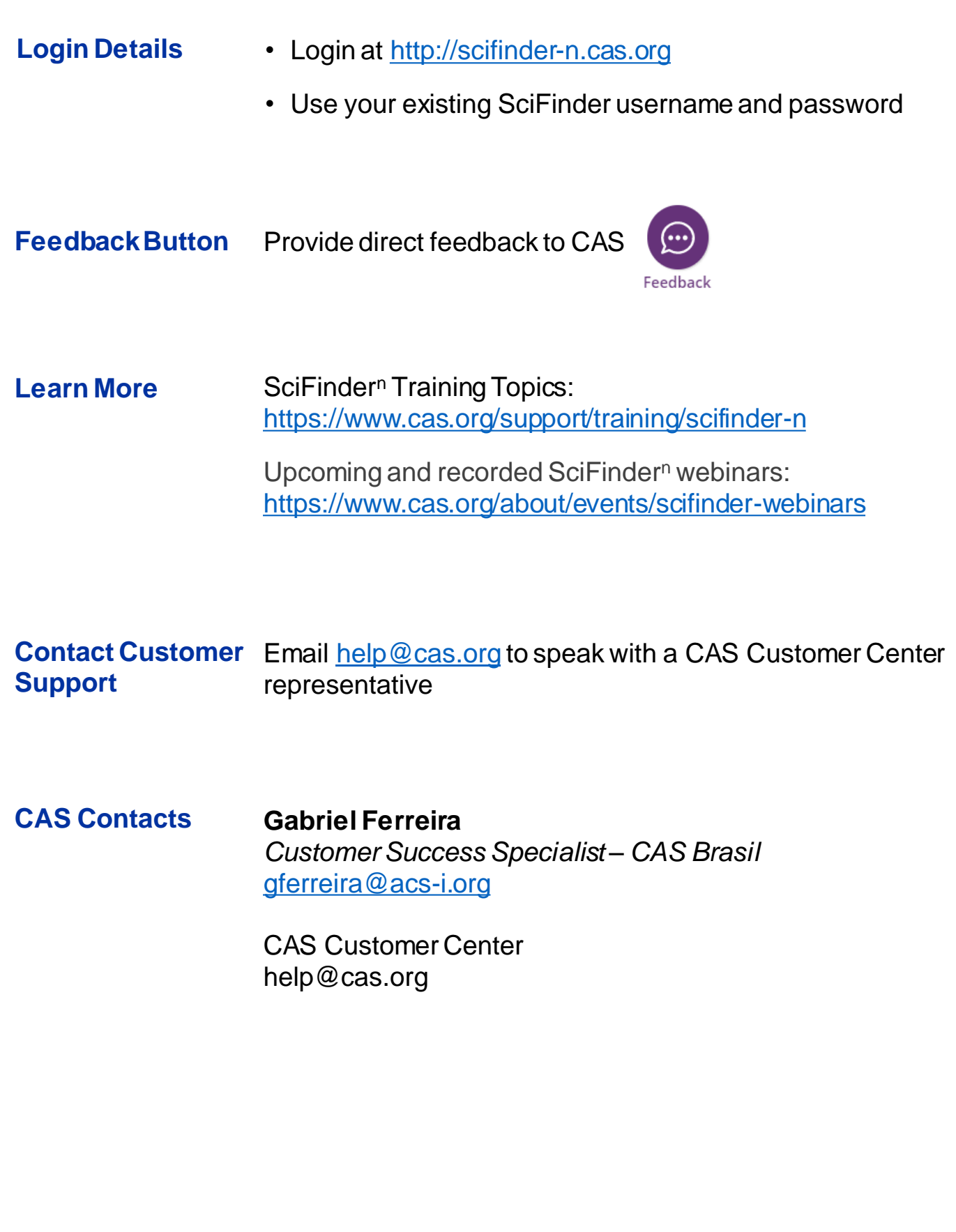

CAS - SciFinder<sup>n</sup>